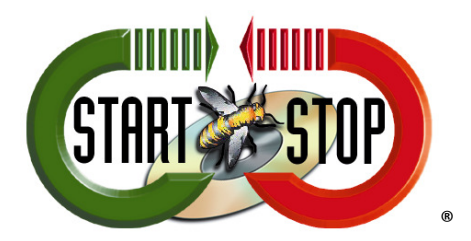

HTH Engineering, Inc. 825 Cypress Trails Dr. Tarpon Springs, FL 34688 Tel: (727) 939 8853 Toll-Free (866) 254-0714 FAX (810) 821-6940 Web: http://www.startstop.com

## Deleting files from Olympus Dictation Device after Download

Open Olympus Dictation Module. Select TOOLS  $\rightarrow$  Options... (Figure 1)

## Figure 1

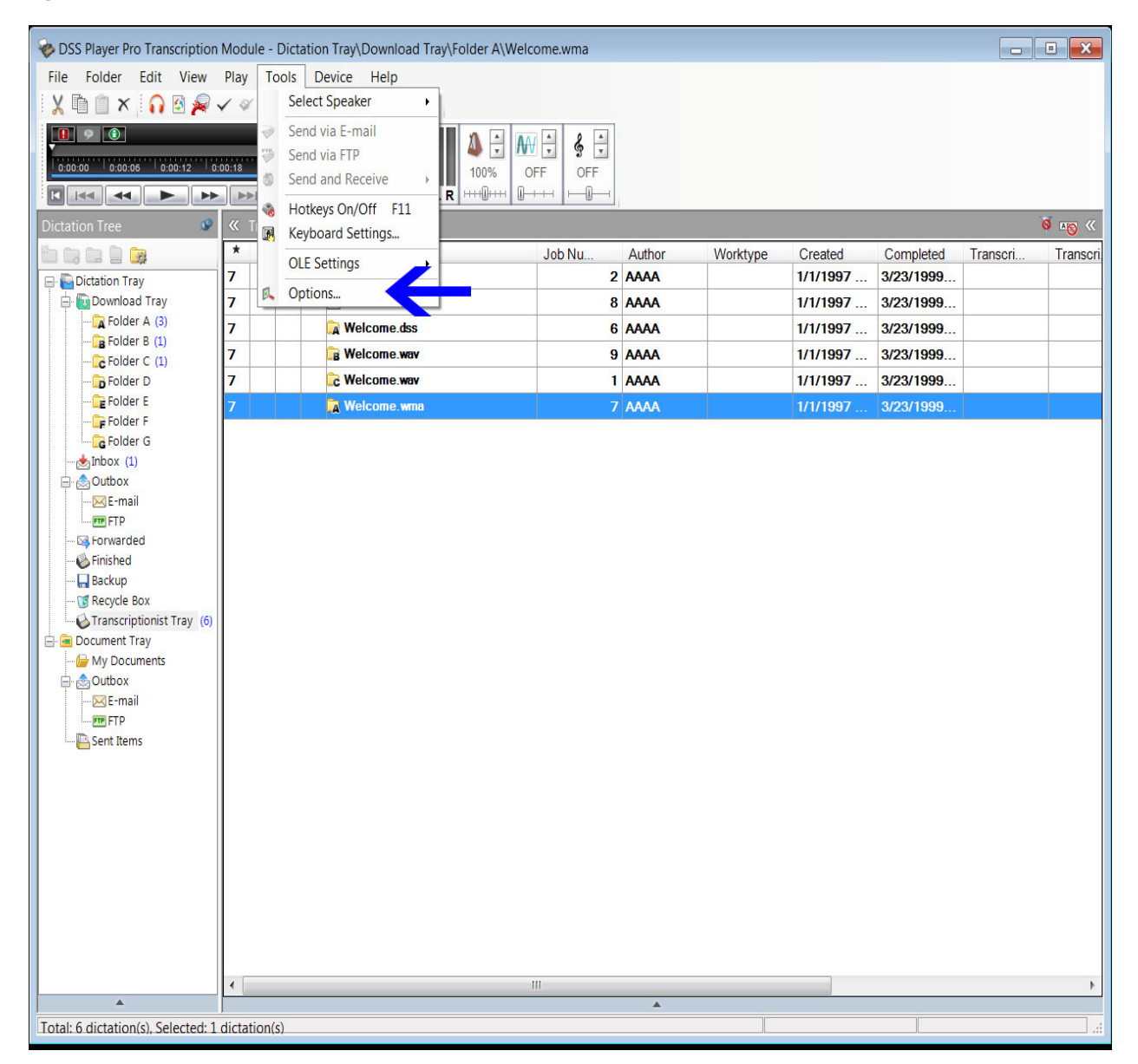

## Select WORKFLOW tab and then select DOWNLOAD. (Figure 2)

## Figure 2

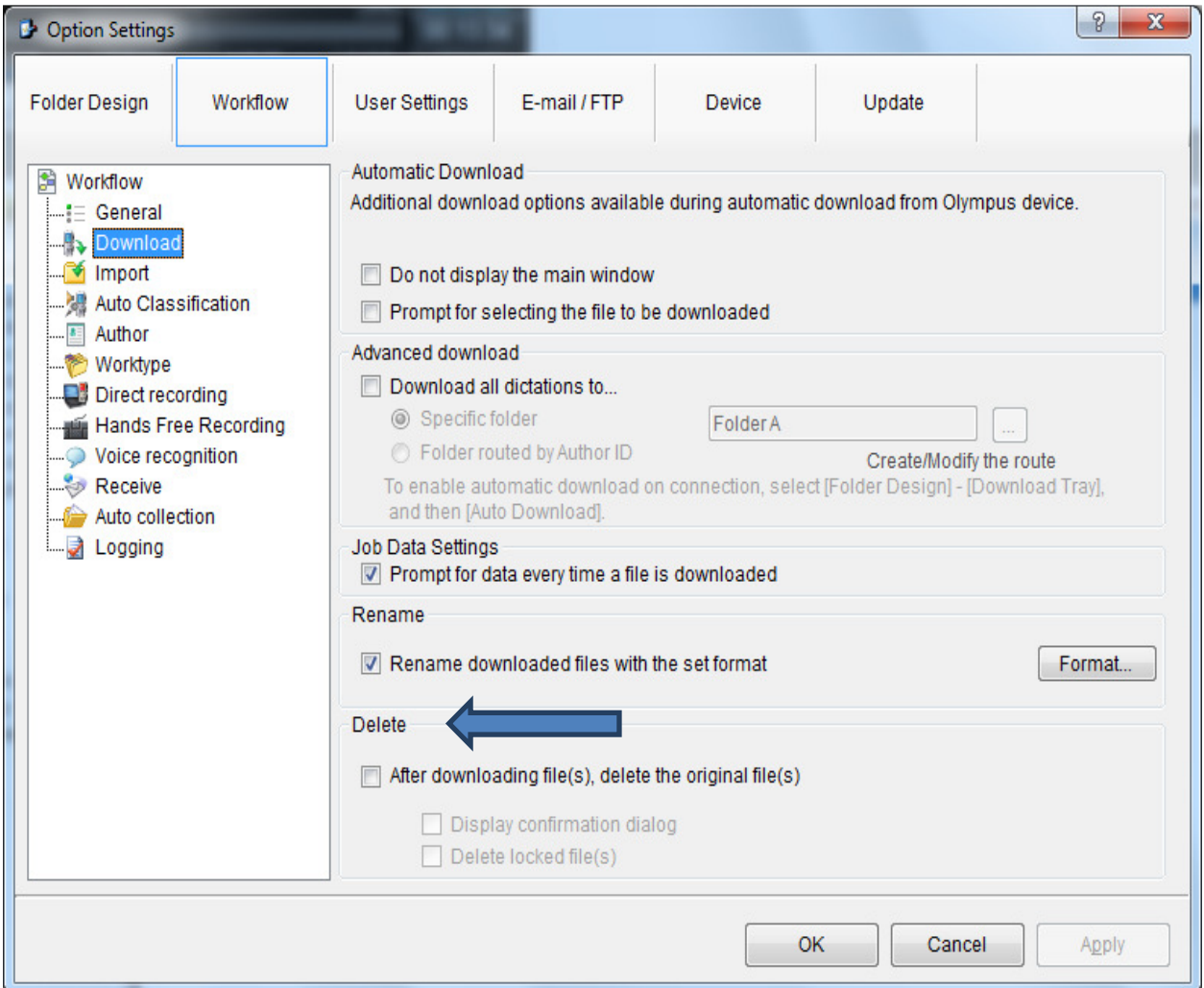

At the bottom is the DELETE function. Check the box: 'After downloading file(s), delete the original file(s).

You can also select the box to confirm file deletion and to delete locked files.

Click on "APPLY" and then "OK."

Files will now be deleted from device after download.